# PRACE Autumn School 2018 HPC for engineering and Chemistry HANDS-ON Molecular Dynamics and Computational Fluid Dynamics for Nanofluidics J. H. Walther (jhw@mek.dtu.dk)

### Problem

Use the commercial CFD package  $STAR-CCM +$  to study the nanofluidic flow past a sphere at a Reynolds numbers  $\text{Re} = \rho U R \mu^{-1} = 0.1$ . Here R denotes the radius of the sphere, U the free stream velocity, and  $\rho$  and  $\mu$  the density and viscosity of the fluid, respectively. Assume the flow is steady, laminar and potentially subject to some fluid slip at the fluid-solid interface. The slip is model by the Navier slip boundary condition

$$
v_s = l_s \left[ \frac{\partial u_t}{\partial n} - \frac{v_t}{\kappa} \right],\tag{1}
$$

where  $v_s$  denotes the slip velocity at the surface,  $l_s$  is the slip length, n is the surface normal, and  $\kappa$  the radius of curvature cf. Fig. 1.

Perform simulations imposing the no-slip and perfect slip boundary conditions available without special modeling. Compare the drag forces with the Stokes-Oseen drag taking into account partial slip cf. [1]

$$
D \approx 6\pi \mu RU \left(1 + \frac{3}{8} \text{Re}\right) \frac{R + 2l_s}{R + 3l_s}.
$$
 (2)

We note that Eq. (2) recovers the classical Stoke drag  $D = 6\pi \mu R U$  for the no-slip condition as  $\text{Re} \to 0$ , and  $D = 4\pi \mu R U$  for the perfect slip  $(l_s \to \infty)$ .

#### Setting up the simulation

Create a cylindrical mesh around the sphere extending sufficiently far away to allow us to impose a uniform velocity at the inflow boundaries:

1. When starting STAR-CCM+ use the Power On-Demand license and enter the key: OMFPuuG67LGBsdiie2ZkfA. If you use a local/personal installation, then set the environment variable: CDLMD LICENSE FILE=1999@flex.cd-adapco.com.

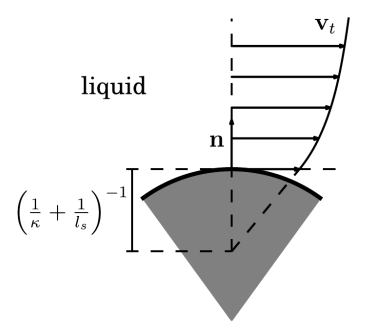

Figure 1: Schematic of the Navier boundary condition. The shaded region represents the solid and the region above it the liquid [1].

2. On the ULFME cluster set the environment variables using the console command:

module add star-ccm+/13.04.011.

3. On linux systems add the CDLMD LICENSE FILE to the file ∼/.flexlmrc, and consider defining the license key in an environment variable, fx. in ∼/.bashrc add export KEY=OMFPuuG67LGBsdiie2ZkfA. Now, to launch star-ccm+ on linux systems using 4 cores on the local host write:

```
starccm+ -np 4 on localhost -power -podkey $KEY exercise01.sim
provided the file exercise01.sim exist; otherwise replace this file
name with the option -new:
```
starccm+ -np 4 on localhost -power -podkey \$KEY -new.

- 4. Create the mesh directly using the build-in CAD tool: 3D-CAD Models:
	- Geometry  $\rightarrow$  right click on 3D-CAD Models and select New.
	- Select Features  $\rightarrow XY$  and right click and select Create Sketch.
	- Draw a half-circle centered at origo with a radius of 1 m.
	- Draw two lines: one upstream and one downstream coinciding with the axis of symmetry: both with a length of 19 m, placing the upstream and downstream faces at -20 m and 20 m. Draw the outer boundary placing the two corners at  $(-20 \,\mathrm{m}; 40 \,\mathrm{m})$  and (20 m; 40 m) cf. Fig. 2.
	- Revolve the sketch to create the 3D body: right click on Sketch 1 and select Revolve. Select 360 deg (Body Type: Solid and Body Interaction: Merge.

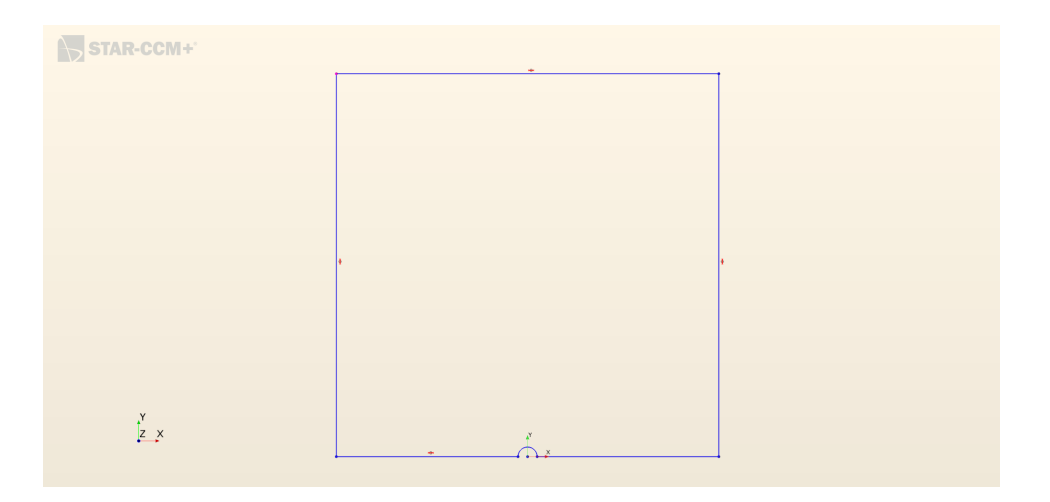

Figure 2: CAD drawing defining the geometry.

- Convert the CAD drawing to Parts: close the CAD tool and right click on 3D-CAD Model 1 and press New Geometry Part. Select Tesselation Density as Very Fine.
- Split the surface into separate entities to enable different boundary conditions, select: Parts  $\rightarrow$  Body 1  $\rightarrow$  Surfaces and divide the surface using Split by Angle. Rename the surface to give them meaningful names (right click and select Rename).
- To create a domain that can be meshed, convert the Parts to a Region by right clicking on Body 1 and select Assign Parts to Regions; to ensure the renamed boundaries are transferred, choose Create a Boundary for Each Part Surface.
- Setup the mesh generator in Geometry  $\rightarrow$  Operations  $\rightarrow$  New  $\rightarrow$  Mesh  $\rightarrow$  Automated Mesh. Right click on Automated Mesh and select Surface Remesher, Polyhedral Mesher and Prism Layer Mesher.
- Select as Input Parts the Body 1.
- Select the parameters for the meshers in Automated Mesh  $\rightarrow$ Default Controls and select
	- A typical mesh size in Base Size in this case  $4m$ .
	- Set Minimum Surface Size to  $0.1\%$  corresponding to  $4 \text{ mm}$ .
	- In Surface Curvature set Pts/circle to 100.
	- Select a Surface Growth Rate of 1.3
	- Set Number of Prism Layers to 10.
	- Set Prism Layer Stretch to 1.3.
	- Set Prism Layer Thickness to  $5\%$  of Base.
- Add a Custom Controls: right click Surface Control and select as Part Surface the solid surface of the sphere. Set the target surface size in Surface Controls  $\rightarrow$  Controls  $\rightarrow$  Target Surface Size and select Custom and add the value in Values and select here Percentage of Base and choose 2.0.
- 5. In Continua right click and select New  $\rightarrow$  Physics Continuum. Right click on Physics 1 and Select Models:
	- Three Dimensional.
	- Steady.
	- Gas.
	- Segregated Flow.
	- Constant Density.
	- Laminar.
	- Maxwell Slip.
- 6. In Physics 1: change the fluid properties from the default values for water to match the required Reynolds number (in Models  $\rightarrow$  Liquid  $Air \rightarrow Material$  Properties). Suggestion: select a unit value (1.0) for density, velocity, and length, and modify the dynamic viscosity to give the desired Reynolds number.
- 7. Define the boundary conditions: (in Regions  $\rightarrow$  Boundaries)
	- Set the free stream velocity on the front and side surfaces In Properties (lower left window) set the Type to Velocity Inlet. and define the velocity specification to Components in Physics Conditions  $\rightarrow$  Velocity Specification and define the components in Physics Values and set [1.0, 0.0, 0.0] m/s.
	- For the outlet condition choose Pressure Outlet.
	- For the solid wall of the sphere keep the default Wall and select the no-slip, slip or partial slip in Physics Conditions  $\rightarrow$  Shear Stress Specification. The slip length is defined in Continua  $\rightarrow$  Physics 1  $\rightarrow$  Models  $\rightarrow$  Gas  $\rightarrow$  Air  $\rightarrow$  Material Properties  $\rightarrow$  Mean Free Path.
- 8. Create the mesh by pressing the: Generate Volume Mesh  $\Box$
- 9. Before running the calculations, instrument the code to output the drag on the sphere: Reports right click New Report and select Force. In the Properties window select the Direction and Parts on which you wish to record the forces; here choose Regions and select the solid surface. To ensure this report is executed at every iteration create a

monitor (and plot) from the report: Create Monitor and Plot from Report.

- 10. Change the initial conditions from the default stagnant flow to a parallel flow: Continua  $\rightarrow$  Physics 1  $\rightarrow$  Initial Conditions.
- 11. Run the simulation by pressing the: Run (Ctrl+R)  $\mathcal{F}$
- 12. Make sure the number of iterations are sufficient to reach a steady state ie., monitor the residuals (the convergence error of the simulation during iterations) and the drag forces. The default stopping criteria are defined in Stopping Criteria.

#### Post-processing

If the simulation is launched interactively, the residuals are automatically plotted as a Scene. To create more scenes select the scenes symbol in the top bar or right click on the Scenes on the left: New Scene and select

- Geometry: for plotting the CAD or Part geometry.
- Mesh: for plotting the finite-volume mesh.
- Scalar: produces a surface or contour plot of any scalar.
- Vector: produces a vector field.

Notice, that you need to select the Part to visualize: fx. in Scene/Plot (upper left panel) for a Vector scene, expand Vector 1 and click on Parts and in the bottom Parts - Properties window select the desired Parts: often the entire fluid Region; but it is also useful to define a plane cutting through the domain: Derived Parts right click New Part  $\rightarrow$  Section  $\rightarrow$ Plane.

#### Flow Simulations

Simulate the steady state flow and consider slip lengths of  $l_s = 0$  m (no-slip),  $l_s = \infty$  (full slip), and  $l_s = 0.2$  m.

1. Run on 1, 2, 4, 8, and 12 cores and measure the elapse time per time step: Report  $\rightarrow$  New Report  $\rightarrow$  Solver Iteration Elapse Time. What (strong) scaling do you observe ? Note, that the mesh has approximately 230.000 cells (a small problem size) and that the current recommended minimum number of cells per core 30.000 for STARcc<sub>M</sub>+.

- 2. Compare the drag with the analytical model (Eq. 2).
- 3. Plot the velocity and pressure fields on a plane cutting through the domain.
- 4. Describe the flow field is the flow "adequately" resolved (based on the smoothness of the pressure and flow fields) ?
- 5. How many iterations are needed and which value(s) do the residuals level off to when the drag force has converged ?

## References

[1] A. Popadić, M. Praprotnik, Koumoutsakos P., and J. H. Walther. Continuum simulations of water flow past fullerene molecules. Eur. Phys. J. Special Topics, 224:2321–2330, 2015.